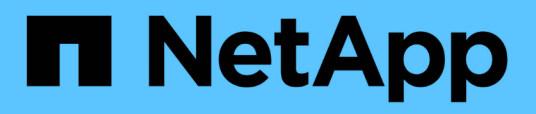

# **Credentials window**

OnCommand Workflow Automation 5.0

NetApp October 22, 2024

This PDF was generated from https://docs.netapp.com/us-en/workflow-automation-50/help/referencetest-connectivity-dialog-box.html on October 22, 2024. Always check docs.netapp.com for the latest.

# **Table of Contents**

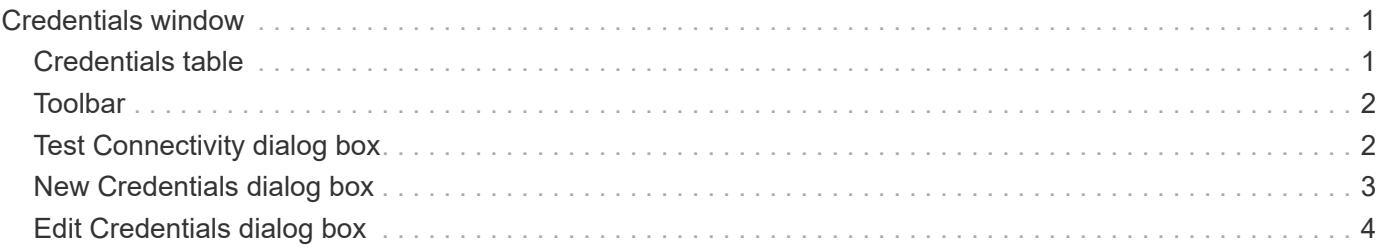

# <span id="page-2-0"></span>**Credentials window**

The Credentials window enables you to view, create, edit, and delete credentials. You can access this window by selecting **Settings** > **Setup** > **Credentials**.

Credentials are information (such as IP address or host name, user name and password) that is stored on a target system (server or controller) and is used to connect to that specific system and to execute commands.

- Credentials table
- Toolbar

# <span id="page-2-1"></span>**Credentials table**

The Credentials window displays existing credentials in a table format. You can customize the table display by using the filtering and sorting features available for each column, as well as by rearranging the column order.

- Penables or disables filtering for the entire table. A red "x" appears over the icon if filtering is disabled.
- Double-clicking  $\gamma$  clears and resets the filtering selections.
- $\blacksquare$  on each column header enables you to filter based on the content of the columns. Clicking  $\blacksquare$  in a column allows you to filter on a specific item from the drop-down list or on all available items.
- Clicking the column header toggles between ascending and descending order of sorting. You can identify the applied sort order by the sort arrows ( $\blacktriangle$  for ascending and  $\blacktriangledown$  for descending).
- To rearrange the location of columns, you can drag and drop columns to place them in any required order. However, you cannot hide or delete any of these columns.
- Clicking the **Search** filter text box allows you to search for specific content. In addition, you can search using supported operators for the applicable column type, Alphabetic or Numeric.

The following table lists the supported operators for alphabetic and numeric columns in the Credentials table, available from the **Search** filter text box.

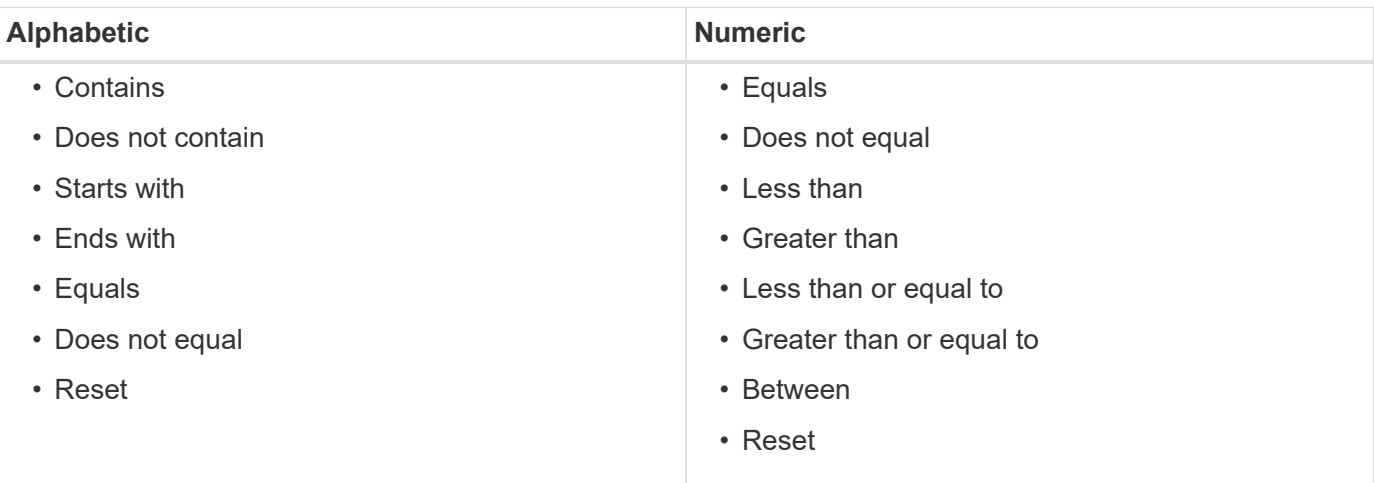

The Credentials table contains the following columns:

• **Type**

Displays the type of credential.

#### • **Name/IP Address**

Displays the IP address for the credential.

• **Host Name**

Displays the host name for the credential.

• **Login**

Displays the user name associated with the credential.

• **Match**

Displays the match type for the credential. Match types are as follows:

- Exact: defines credentials for a specific IP address or host name
- Pattern: defines credentials for the entire subnet or IP range, or host name range

Pattern is a regular expression that is used for matching a string—for example, 10.10.10. matches any IP address in the range 10.10.10.0 through 10.10.10.255, and host matches host names starting with the string host.

## <span id="page-3-0"></span>**Toolbar**

The toolbar is located above the column header. You can use the icons in the toolbar to perform various actions. These actions can also be accessed from the right-click menu in the window.

• **(Test Connectivity)**

Opens the Test Connectivity dialog box, which enables you to test the credentials.

• **(New)**

Opens the New Credentials dialog box, which enables you to create a new credential.

• **(Edit)**

Opens the Edit Credentials dialog box, which enables you to edit the selected credential.

• **(Delete)**

Opens the Delete Credentials confirmation dialog box, which enables you to delete the selected credential.

# <span id="page-3-1"></span>**Test Connectivity dialog box**

The Test Connectivity dialog box enables you to test the connection to the system associated with a credential. The test connectivity operation triggers the search path and first looks for an exact match, then for a pattern match, and finally for LDAP service authentication.

The Internet Control Message Protocol (ICMP) is used to check if the system is running before testing for

connectivity.

## **Test Connectivity parameters**

• **Type**

Enables you to select the type of credential from the drop-down list.

• **Name/IP**

Enables you to specify the host name or IP address for the credential.

### **Command buttons**

• **Test**

Opens a connection attempt to the host name or IP address.

• **Close**

Cancels changes, if any, and closes the dialog box.

# <span id="page-4-0"></span>**New Credentials dialog box**

The New Credentials dialog box enables you to create a new credential.

### **Credential parameters**

You can set the following parameters for the newly created credential:

• **Match**

Enables you to select the match type of the credential, which defines the credential for either a specific IP address or host name, or an entire subnet or IP range. You can select one of the following options:

- Exact: defines credentials for a specific IP or host name
- Pattern: defines credentials for the host name range or the entire subnet or IP range

Pattern is a regular expression that is used for matching a string. For example, 10.10.10. matches any IP in the range 10.10.10.0 through 10.10.10.255, and host matches all host names starting with host.

#### • **Type**

Enables you to select the host type from the drop-down list.

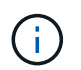

VMware vCenter is not supported for Linux.

• **Name/IP**

Enables you to specify the host name or IP address for the credential.

#### • **User Name**

Enables you to specify a user name for the credential.

#### • **Password**

Enables you to specify a password for the user name that you created for the credential.

#### • **Overwrite Default Values**

Enables you to overwrite the default values of the protocol, port, and timeout that are associated with the selected remote system type for the credential.

By default, this check box is not selected. You must select the check box if you want to overwrite the default values.

### **Command buttons**

#### • **Test**

Enables you to test the connection to the host or IP address by logging in using the required credentials.

#### • **Save**

Saves the configuration settings and closes the dialog box.

• **Cancel**

Cancels changes, if any, and closes the dialog box.

# <span id="page-5-0"></span>**Edit Credentials dialog box**

The Edit Credentials dialog box enables you to modify an existing credential.

### **Credential parameters**

• **Match**

Enables you to select the match type of the credential, which defines the credential for either a specific IP address or host name, or an entire subnet or IP range. Available options include the following:

- Exact: defines a specific IP address or host name
- Pattern: defines an entire subnet or IP range
- **Type**

Enables you to select the type of credential from the drop-down list.

VMware vCenter is not supported for Linux.

• **Name/IP**

Enables you to specify the host name or IP address for the credential.

#### • **User Name**

Enables you to specify the user name for the credential.

#### • **Password**

Enables you to specify the password for the user name.

#### • **Overwrite Default Values**

Enables you to overwrite the default values of the protocol, port, and timeout that are associated with the selected remote system type for the credential.

By default, this check box is not selected. You must select the check box if you want to overwrite the default values.

### **Protocol table**

The protocol table displays the port numbers and timeout limits (in seconds) for protocols associated with the selected remote system for the credential.

### **Command buttons**

#### • **Test**

Enables you to test the connection to the host name or IP address by logging in using the required credentials.

#### • **Save**

Saves the configuration settings and closes the dialog box.

#### • **Cancel**

Cancels the changes, if any, and closes the dialog box.

#### **Copyright information**

Copyright © 2024 NetApp, Inc. All Rights Reserved. Printed in the U.S. No part of this document covered by copyright may be reproduced in any form or by any means—graphic, electronic, or mechanical, including photocopying, recording, taping, or storage in an electronic retrieval system—without prior written permission of the copyright owner.

Software derived from copyrighted NetApp material is subject to the following license and disclaimer:

THIS SOFTWARE IS PROVIDED BY NETAPP "AS IS" AND WITHOUT ANY EXPRESS OR IMPLIED WARRANTIES, INCLUDING, BUT NOT LIMITED TO, THE IMPLIED WARRANTIES OF MERCHANTABILITY AND FITNESS FOR A PARTICULAR PURPOSE, WHICH ARE HEREBY DISCLAIMED. IN NO EVENT SHALL NETAPP BE LIABLE FOR ANY DIRECT, INDIRECT, INCIDENTAL, SPECIAL, EXEMPLARY, OR CONSEQUENTIAL DAMAGES (INCLUDING, BUT NOT LIMITED TO, PROCUREMENT OF SUBSTITUTE GOODS OR SERVICES; LOSS OF USE, DATA, OR PROFITS; OR BUSINESS INTERRUPTION) HOWEVER CAUSED AND ON ANY THEORY OF LIABILITY, WHETHER IN CONTRACT, STRICT LIABILITY, OR TORT (INCLUDING NEGLIGENCE OR OTHERWISE) ARISING IN ANY WAY OUT OF THE USE OF THIS SOFTWARE, EVEN IF ADVISED OF THE POSSIBILITY OF SUCH DAMAGE.

NetApp reserves the right to change any products described herein at any time, and without notice. NetApp assumes no responsibility or liability arising from the use of products described herein, except as expressly agreed to in writing by NetApp. The use or purchase of this product does not convey a license under any patent rights, trademark rights, or any other intellectual property rights of NetApp.

The product described in this manual may be protected by one or more U.S. patents, foreign patents, or pending applications.

LIMITED RIGHTS LEGEND: Use, duplication, or disclosure by the government is subject to restrictions as set forth in subparagraph (b)(3) of the Rights in Technical Data -Noncommercial Items at DFARS 252.227-7013 (FEB 2014) and FAR 52.227-19 (DEC 2007).

Data contained herein pertains to a commercial product and/or commercial service (as defined in FAR 2.101) and is proprietary to NetApp, Inc. All NetApp technical data and computer software provided under this Agreement is commercial in nature and developed solely at private expense. The U.S. Government has a nonexclusive, non-transferrable, nonsublicensable, worldwide, limited irrevocable license to use the Data only in connection with and in support of the U.S. Government contract under which the Data was delivered. Except as provided herein, the Data may not be used, disclosed, reproduced, modified, performed, or displayed without the prior written approval of NetApp, Inc. United States Government license rights for the Department of Defense are limited to those rights identified in DFARS clause 252.227-7015(b) (FEB 2014).

#### **Trademark information**

NETAPP, the NETAPP logo, and the marks listed at<http://www.netapp.com/TM>are trademarks of NetApp, Inc. Other company and product names may be trademarks of their respective owners.